## **Introduction**

In this document we intend to provide some basic instructions for using the WIPO speech-to-text (S2T) tool. The WIPO S2T tool generates an automatic transcript for the meeting video. This transcript is machine generated and no human post editing is done by the tool.

*Please use Mozilla Firefox or Google Chrome. The tool does not currently support Microsoft IE or Edge.*

You may contact [wipo.s2t@wipo.int](mailto:wipo.s2t@wipo.int) for any questions or feedback you may have.

## **Meeting page**

For each meeting you can access the automatic transcript generated from the English channel.

## **English transcription page**

The user interface is like that of a regular media player with the added advantage of being able to interact with the media by **single clicking the text:**

**play: in addition to the regular hitting the play button, you can just click on the text and the media will start playing.**

**pause: you can hit the space bar on the keyboard to pause the media or click on the pause button on the media player.**

**search:use the seek bar on the media player or click on any word in the text and the media play will jump to that word.**

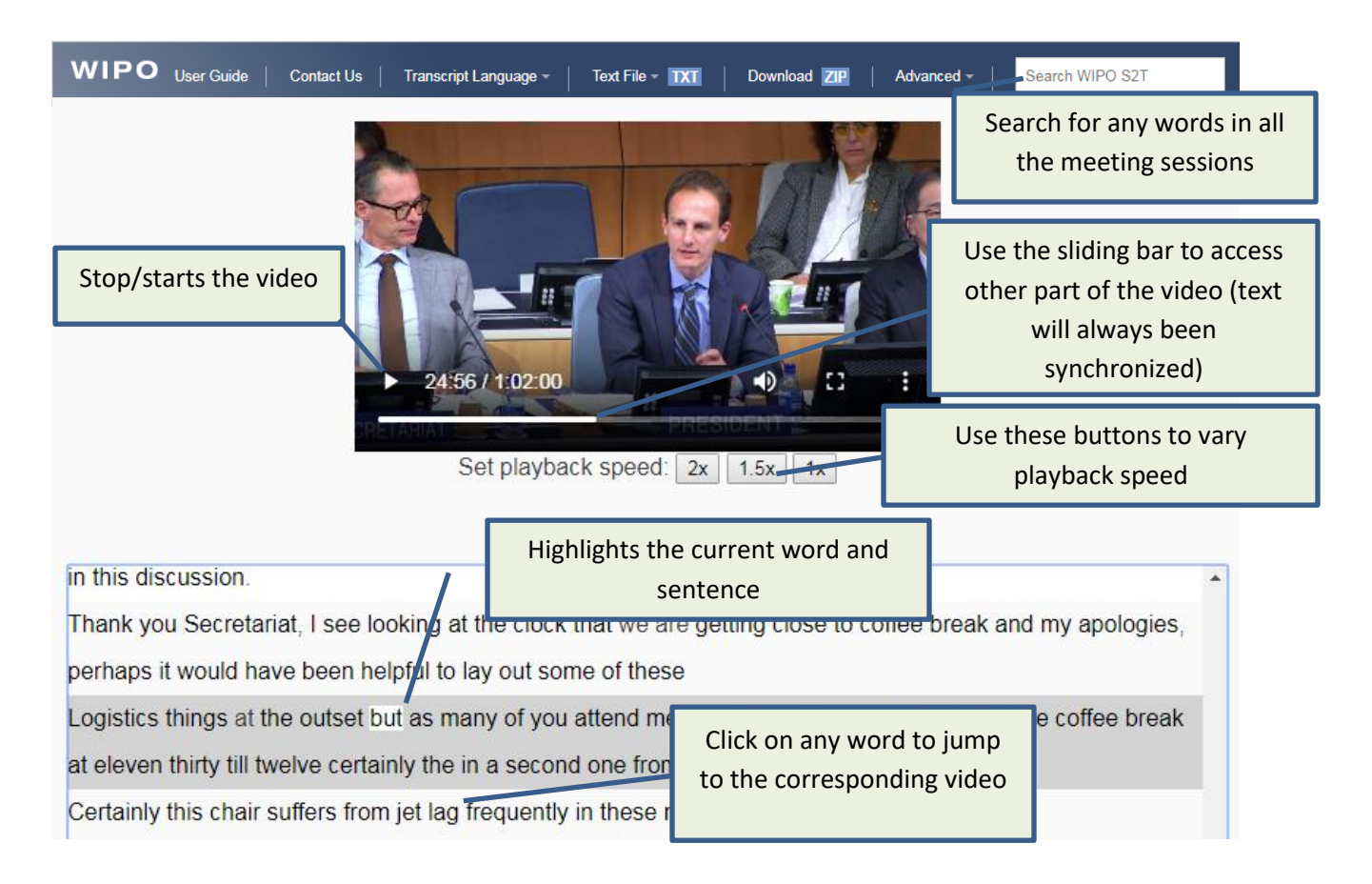

## **Automatic machine translation of the English transcription**

In addition to the English transcription page, the S2T system automatically machine translates the transcription into the other five official languages of WIPO (Arabic, Spanish, French, Russian and Chinese). The graphical interface is exactly like that of the English page, with the added possibility of seeking the media according to the automatic translation. Specifically, clicking on a translated sentence will also make the media player jump to the relevant section.